# UNIVERSITY OF River Falls

# **Class Schedule Calendar**

## **Loading your class schedule into your Outlook calendar**

#### **Downloading your schedule**

The class schedule calendar search is used to create a file from the results of the search that may be imported into calendar applications such as Microsoft Outlook.

**Note:** Outlook.com and the OWA web tool do **not** import calendars.

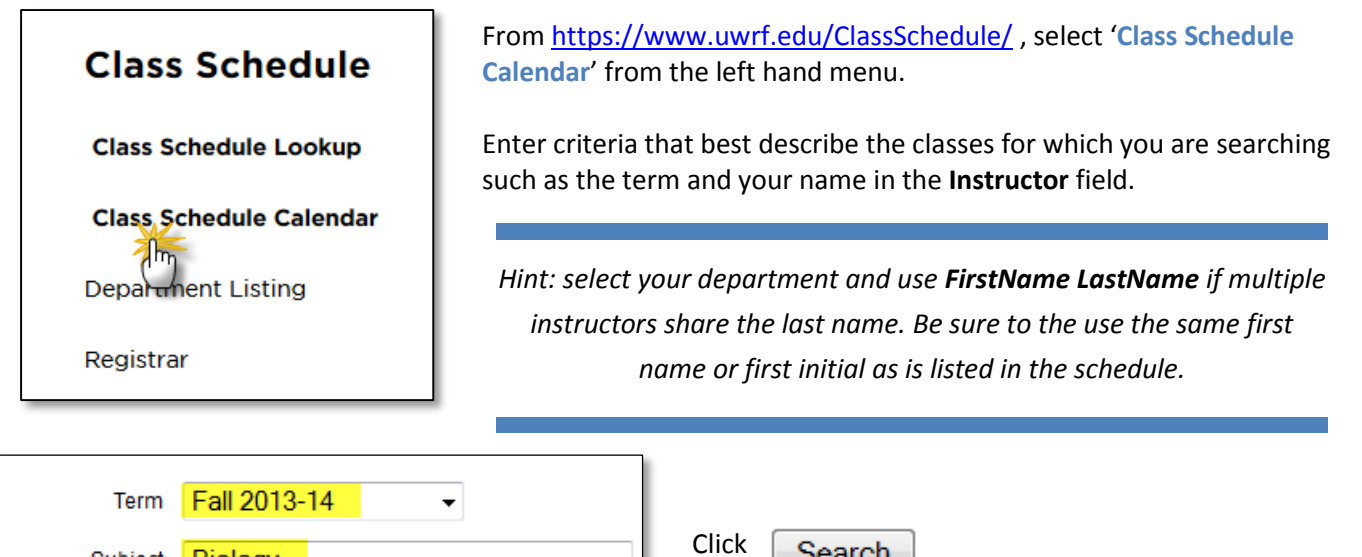

÷

Once the results are displayed and verified, click the link Download CourseCalendar.ics which is found just above the results.

Select "Save File" to download the file. Make note of the location to which it was saved. (Recommend saving it to your desktop for ease of importing.)

Search

#### **Importing your schedule**

Biology

**M** Bergland

Subject

Instructor

Catalog Number

Open Microsoft Outlook Calendar and click on the **File** tab. Select **Open &Export** from the left side menu. Click on **Import/Export.**

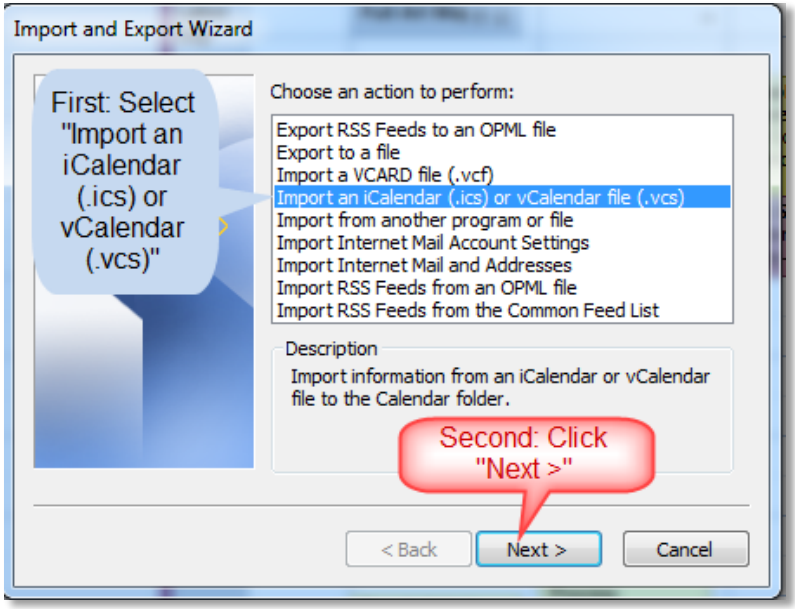

This opens a 'Browse' window. Locate and select the file you just downloaded. Click OK.

### **That's it!**

Your class schedule is loaded onto your Outlook Calendar. Each class 'meeting' is fully editable by you!